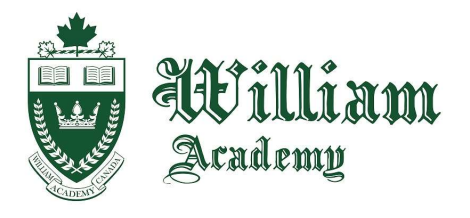

135 King St W, Cobourg, ON. K9A 2M7 Canada Tel: (905) 372-1000 Fax: (905)372-7231 E-mail: cobourg@williamacademy.ca www.WilliamAcademy.ca

## William Academy Online

## How to find and contact your course teacher

1. On your course home page, click "Participants" just under the course title at the top of the page. Look for a user with the role of "Teacher" or "Non-editing teacher". This is your teacher for the course! It should look like this:

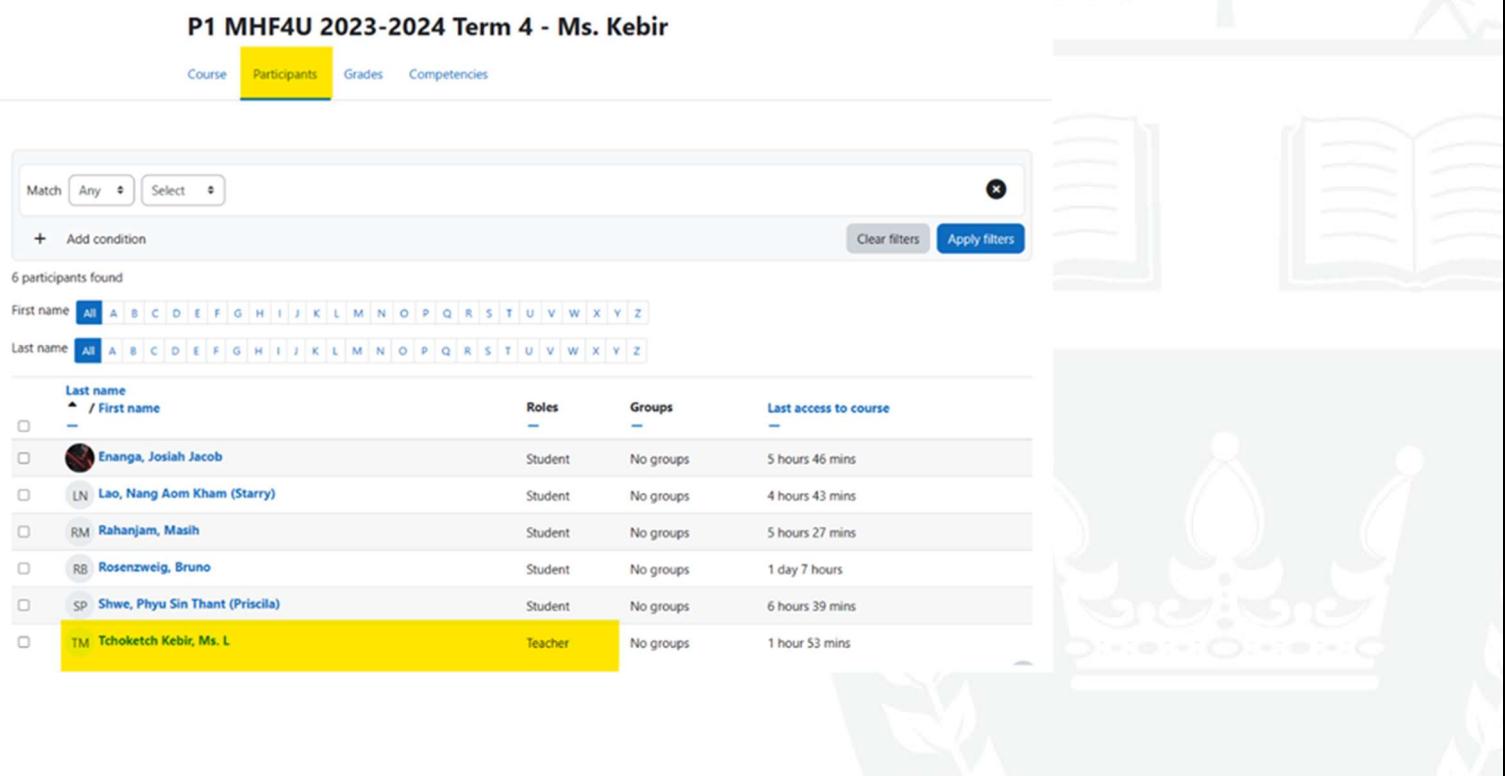

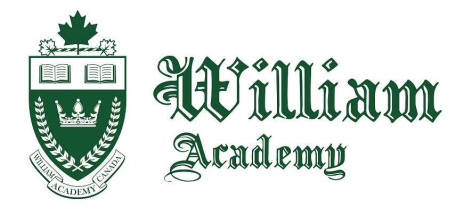

135 King St W, Cobourg, ON. K9A 2M7 Canada Tel: (905) 372-1000 Fax: (905)372-7231 E-mail: cobourg@williamacademy.ca www.WilliamAcademy.ca

2. Click on your teacher's name, and you will get onto his/her profile page!

## P1 MHF4U 2023-2024 Term 4 - Ms. Kebir

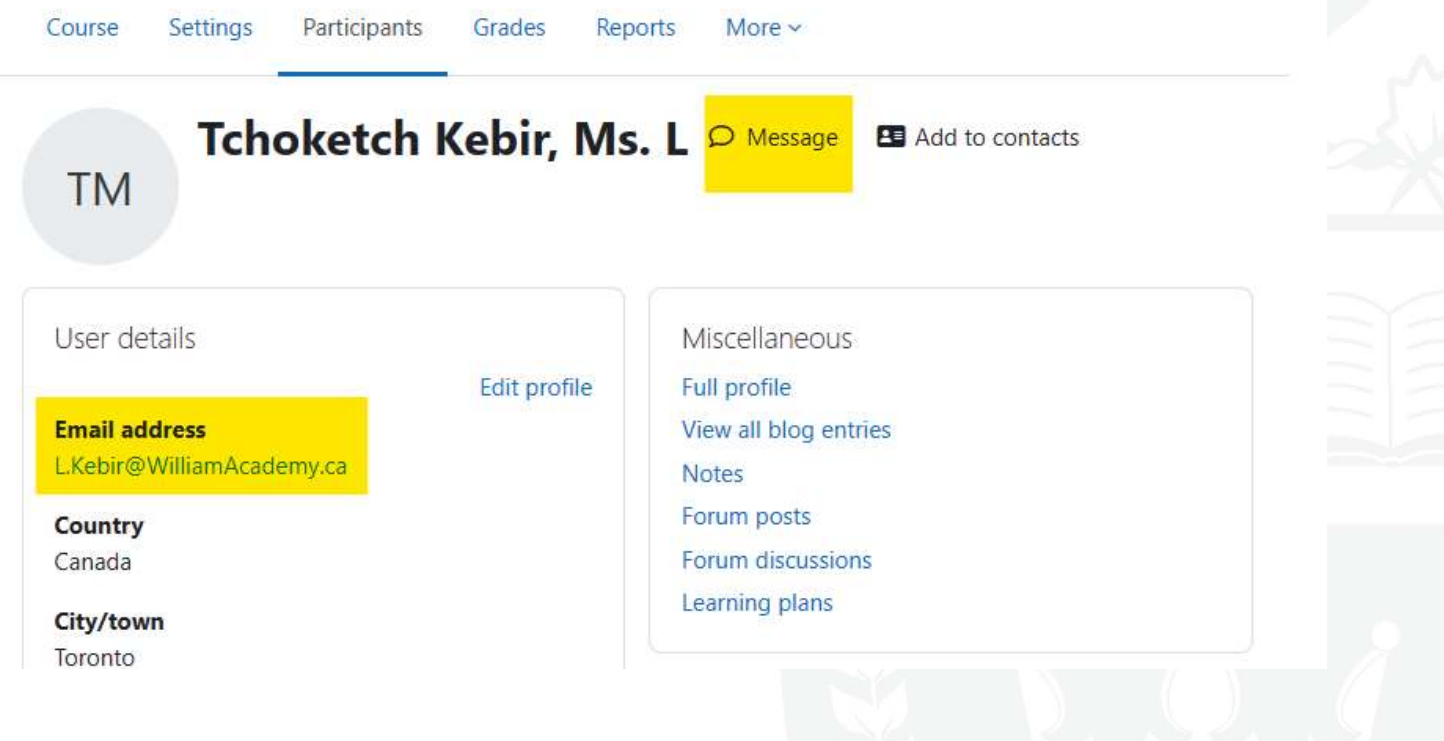

You have two ways to contact your teacher:

You can send him/her a message on Moodle using the "Message" button beside his/her name.

OR

You can send him/her an email, which is listed on the profile page as well.

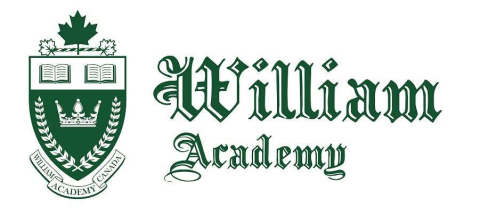

135 King St W, Cobourg, ON. K9A 2M7 Canada Tel: (905) 372-1000 Fax: (905)372-7231 E-mail: cobourg@williamacademy.ca www.WilliamAcademy.ca

- 3. If you click on "Message", a message bar will popout on the right side for you to send a message to your teacher if you have any questions about your course!
- 4. For more support, you can send a message to "WA Support". To open your messages, you can press the chat icon near the top-right corner of the page.

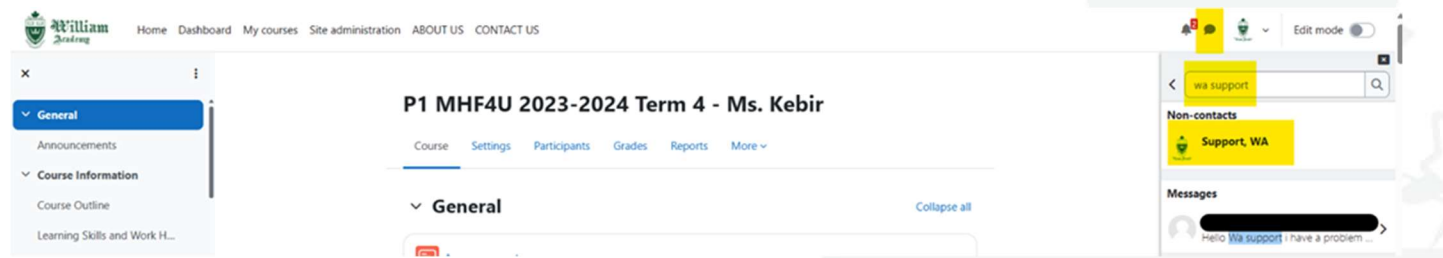

Search for a user "WA Support" and type out your question and wait for a response!

William Academy will do their best to support you as much as possible while you are taking your online courses!

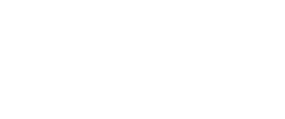

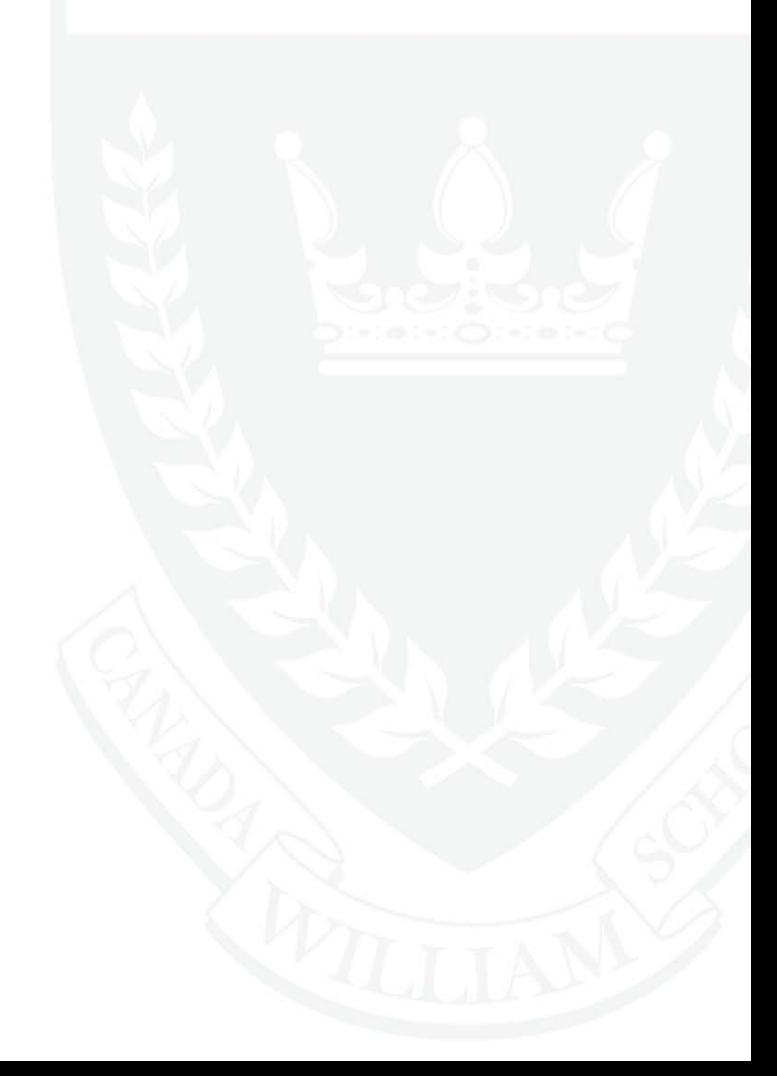